## PANDUAN MELAKUKAN AKSES PADA ekuliah.unisba.ac.id PADA SERVER CLOUD

## 1. Akses laman https://ekuliah.unisba.ac.id, klik Log in disebelah pojok kanan atas

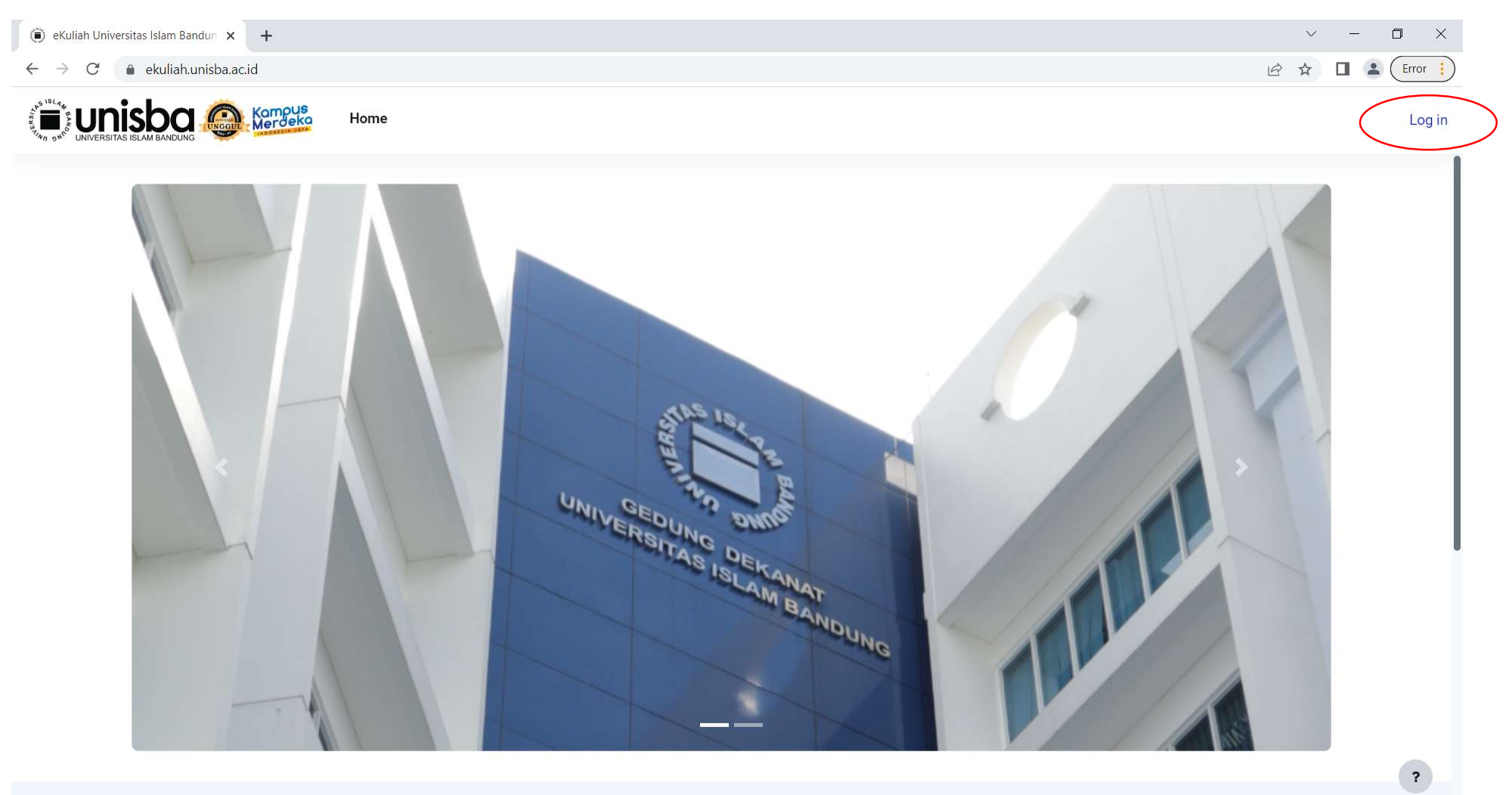

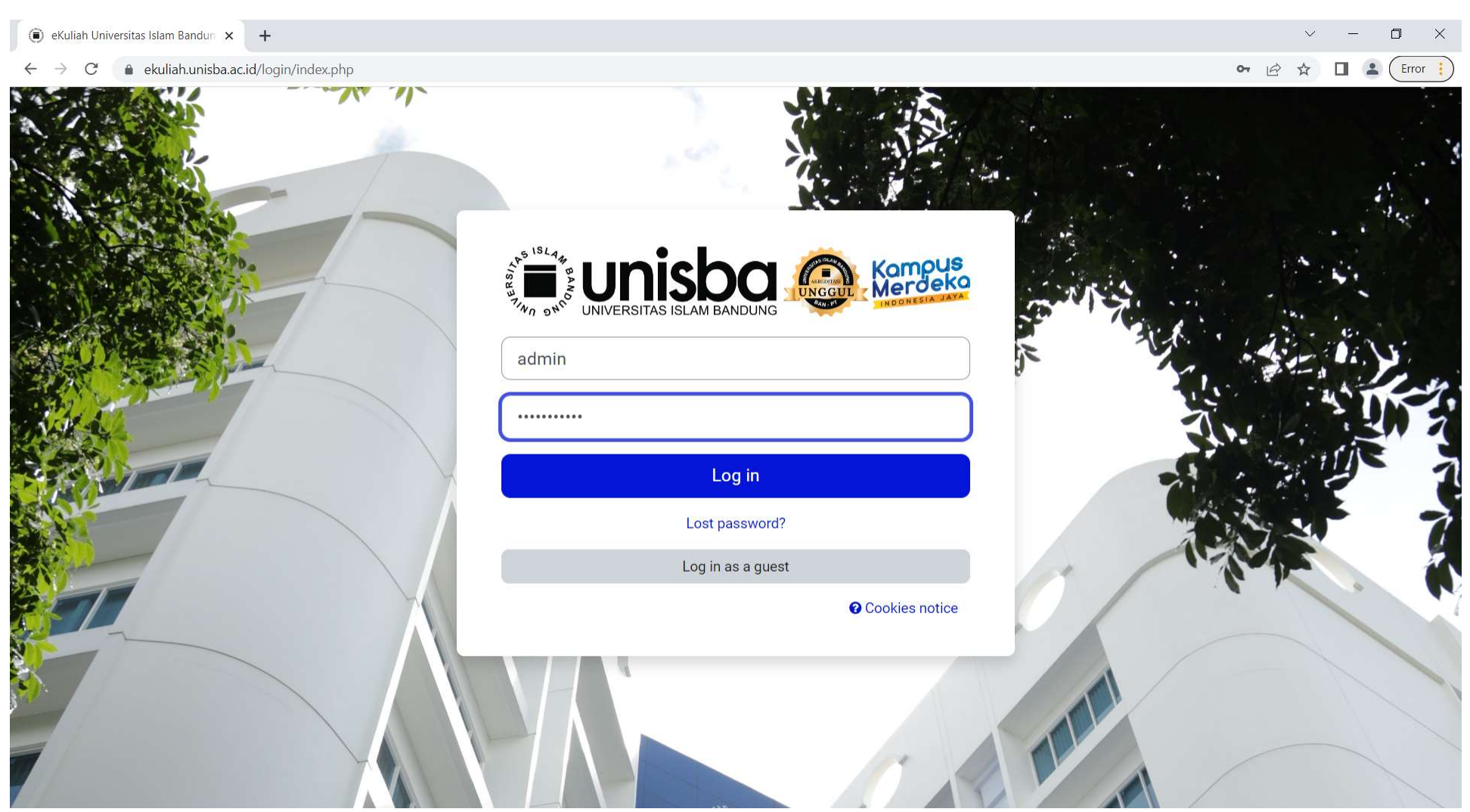

2. Tampilan laman Log in, gunakan username dan password yang sama dengan sisfo.

3. Saat berhasil Log in akan langsung diarahkan ke laman My courses. Pilih Course / Mata kuliah yang akan digunakan

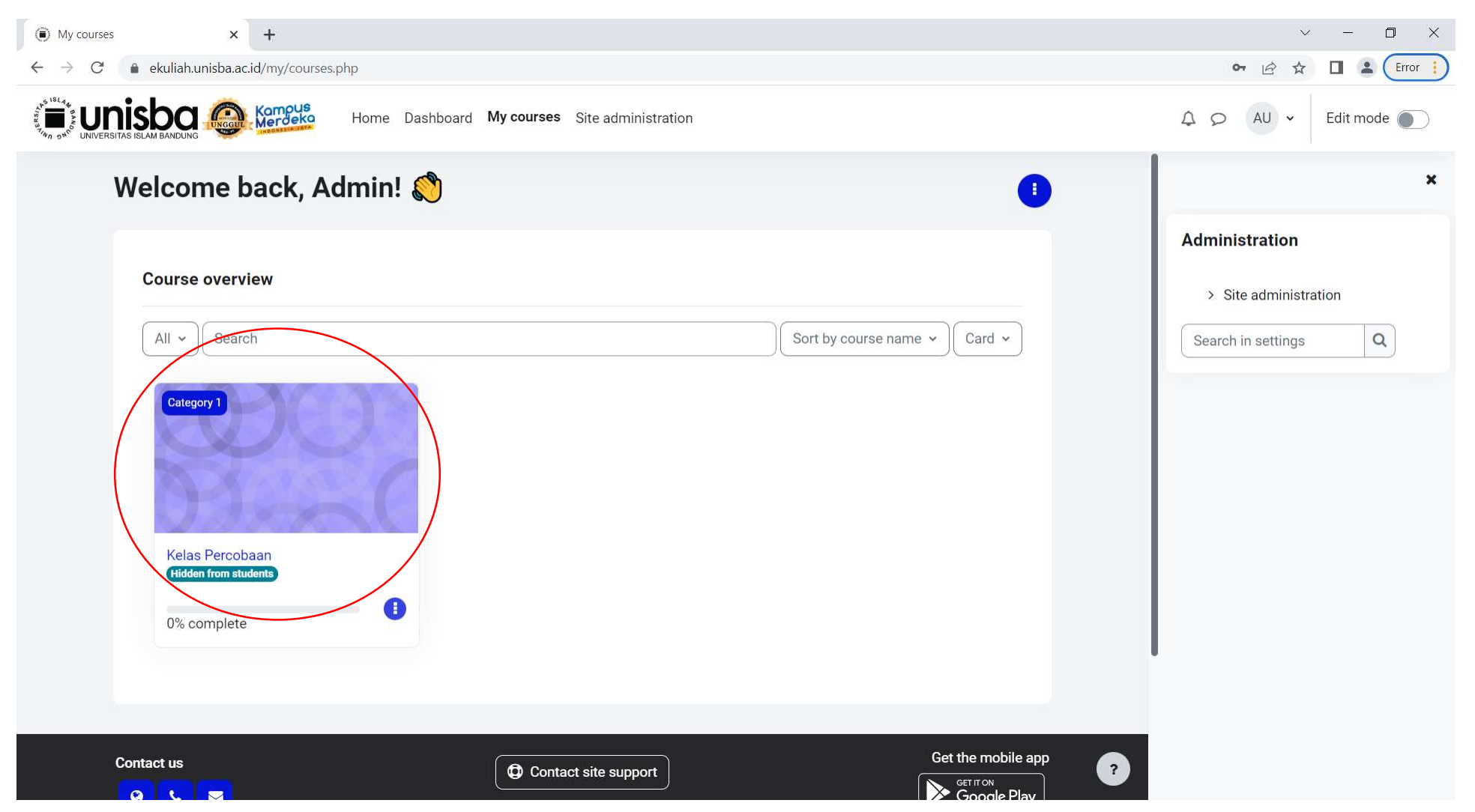

4. Tampilan awal course. Hidupkan *Edit mode* disebelah kanan atas agar dapat menggunakan menu add activity and resources. Menu-menu yang biasa ada di sebelah kiri sekarang ada di sebelah atas.

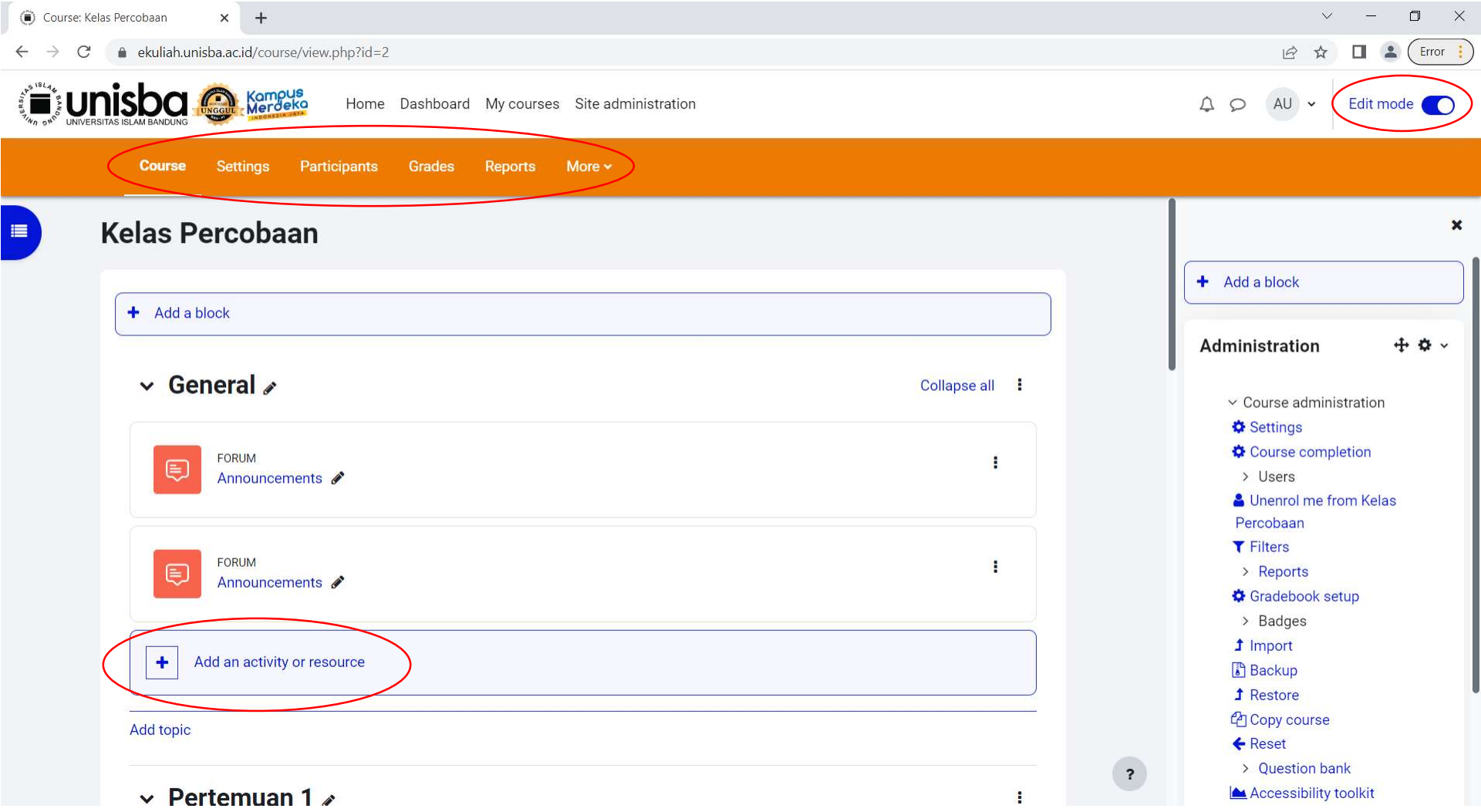

5. Klik Add an activity or resources untuk menambahkan modul pembelajaran, forum diskusi, quiz, ataupun tugas Assignment.

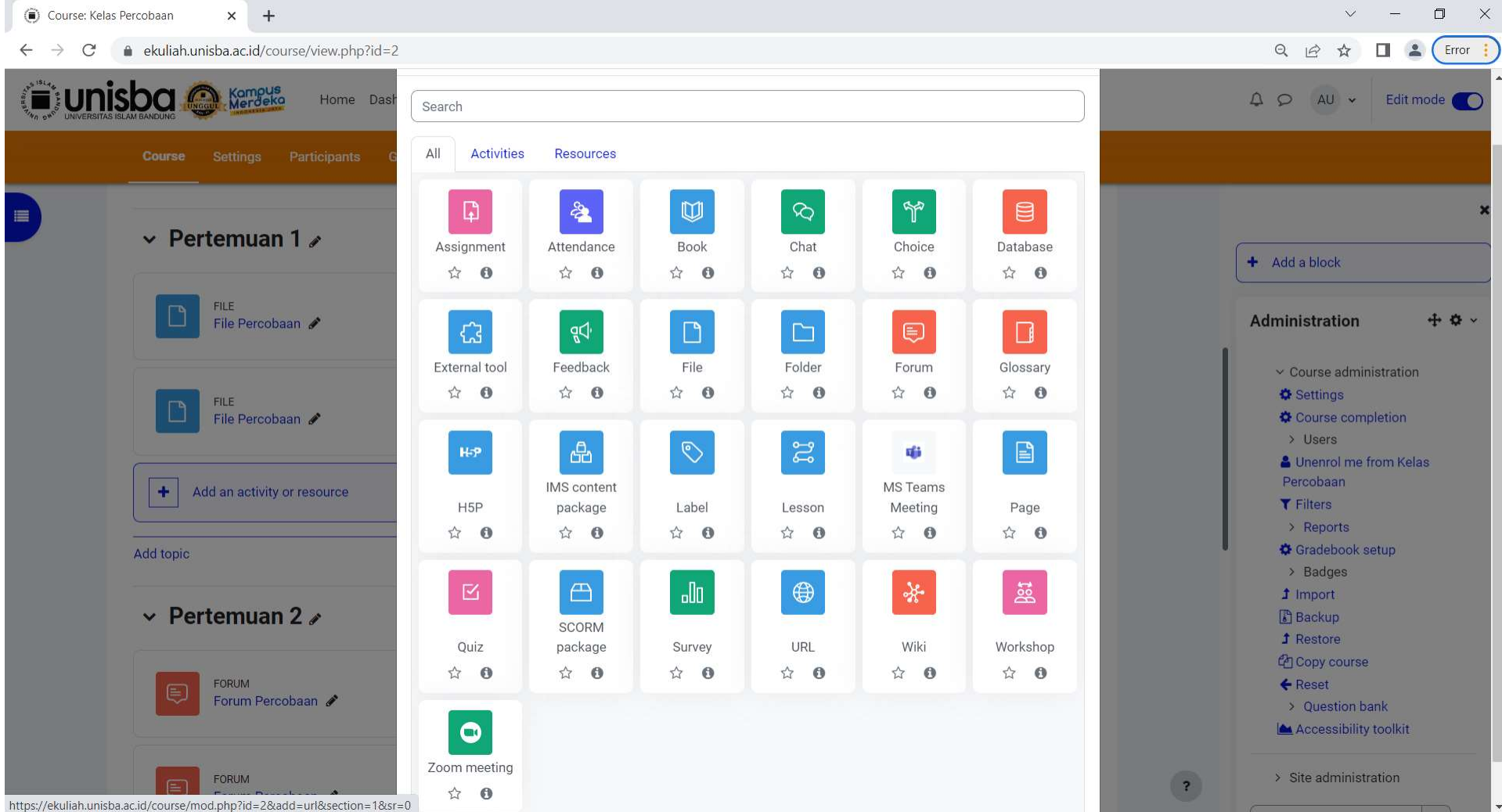

## 6. Merubah activity completion dapat diakses melalui menu Report>Activity Completion

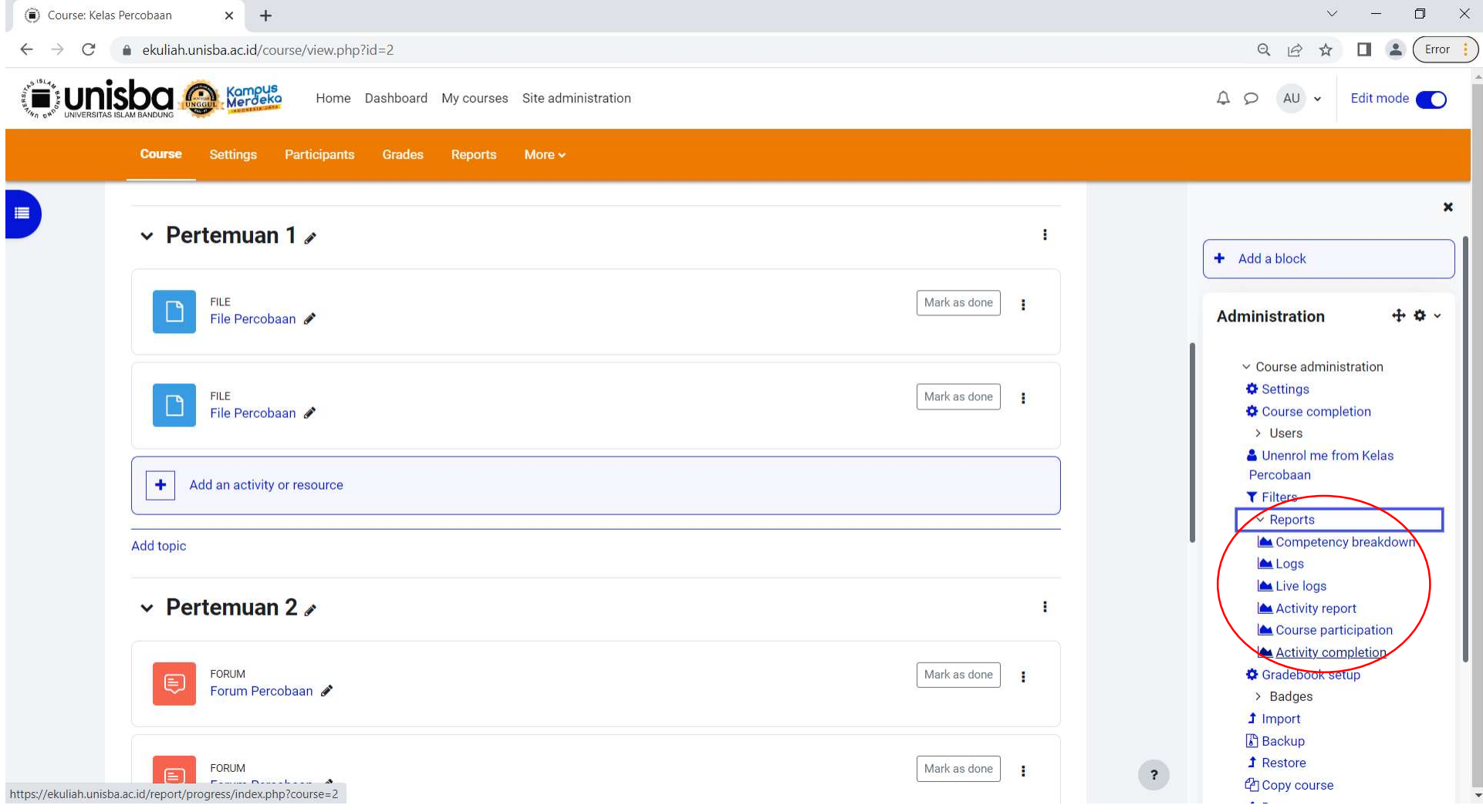

7. Klik aktifitas yang akan diubah statusnya dari ada ke tidak ada atau sebaliknya. Akan muncul pop up Confirm. Jika sudah yakin pilih Save changes.

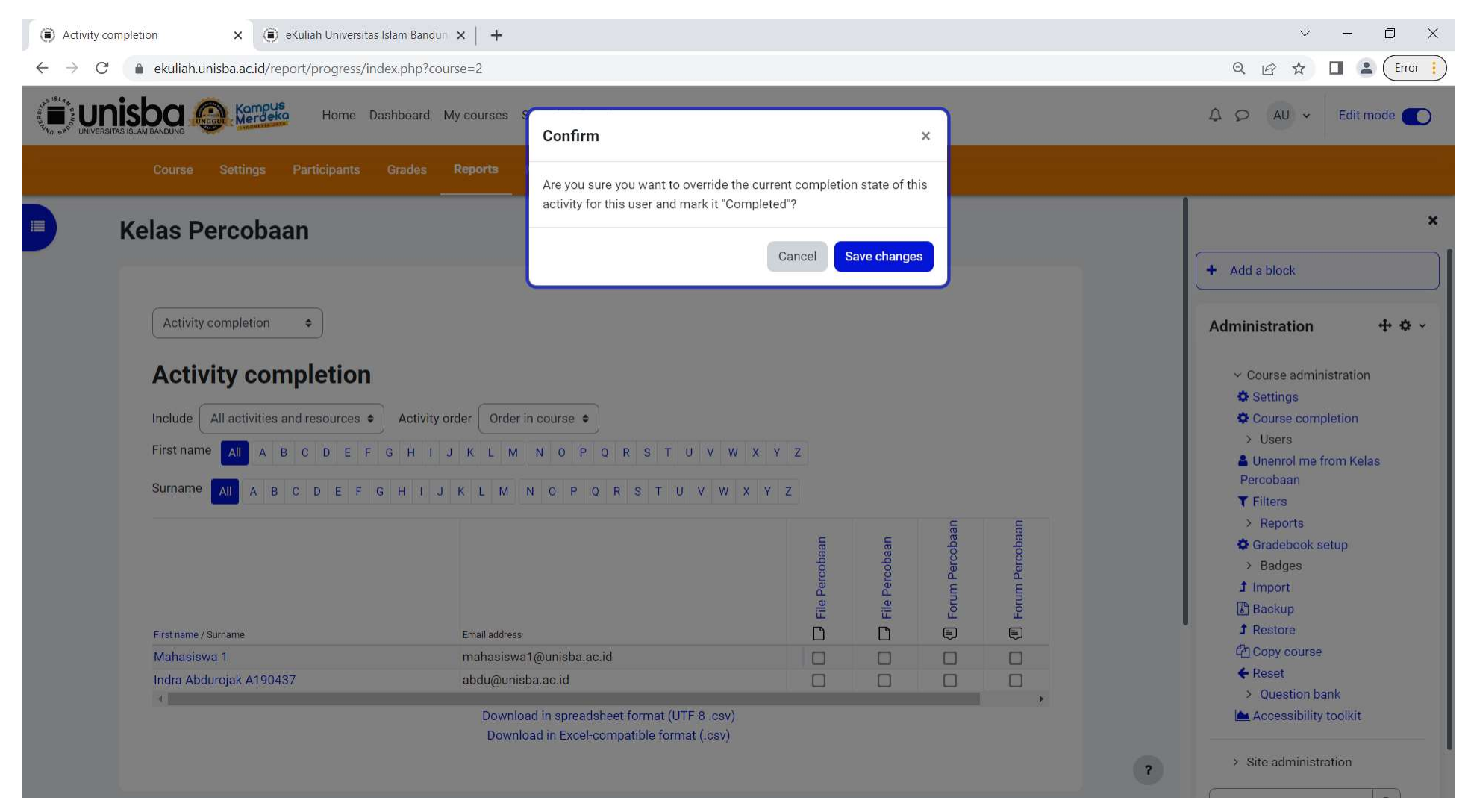